# NACP Assessor Training 2023 My Scouting Web Site

Required for All Assessors

2/14/2023

Updated 4/13/2023 (Print Cert)

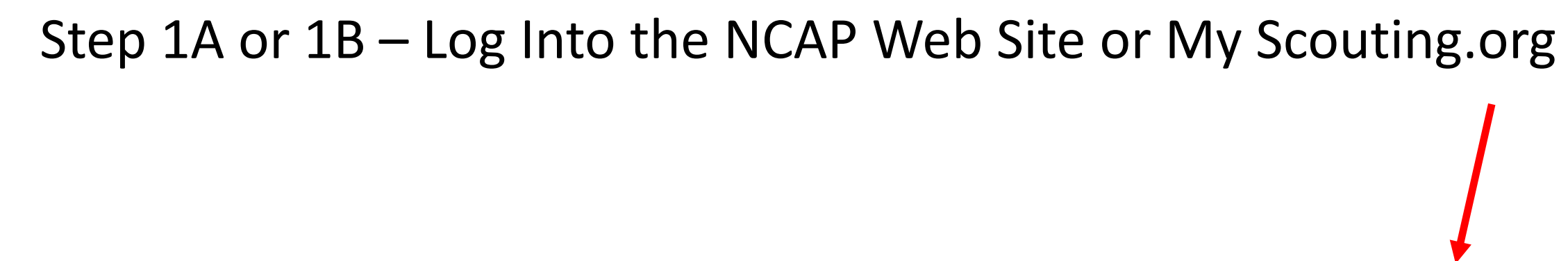

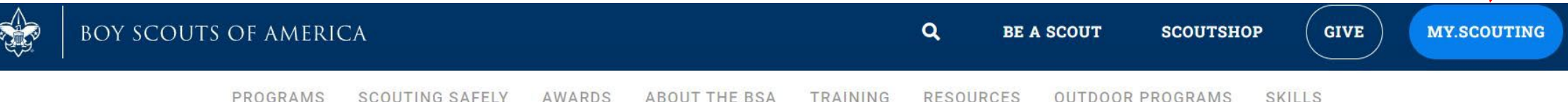

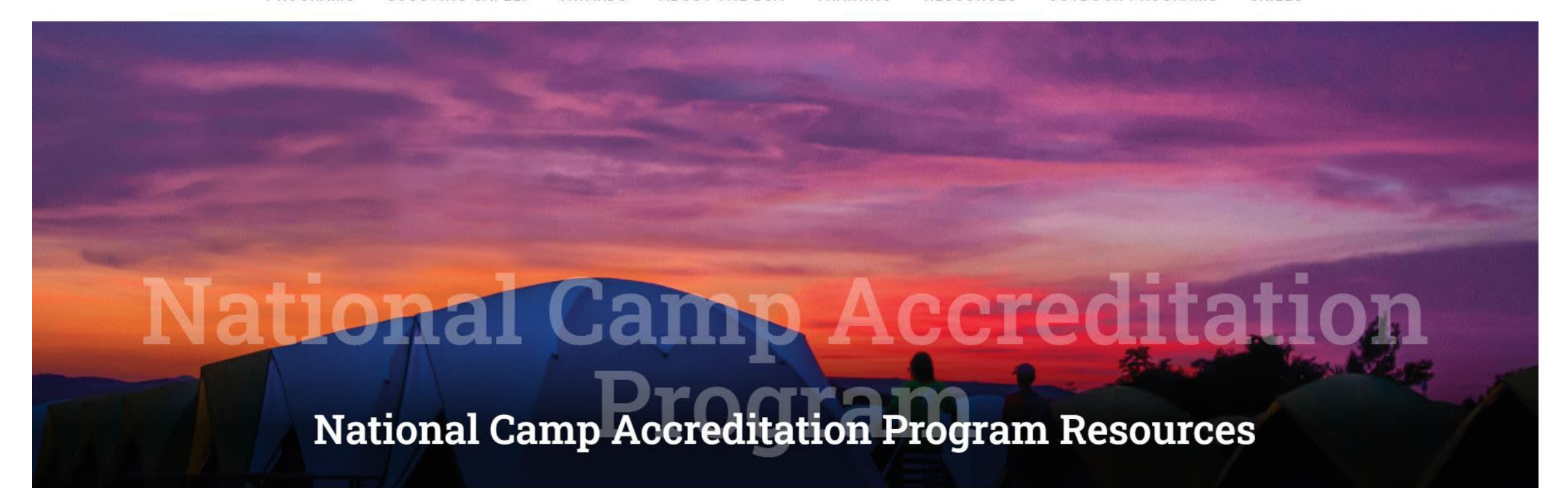

# 1B – Log In to My Scouting , Enter Username & Password or Create New Account

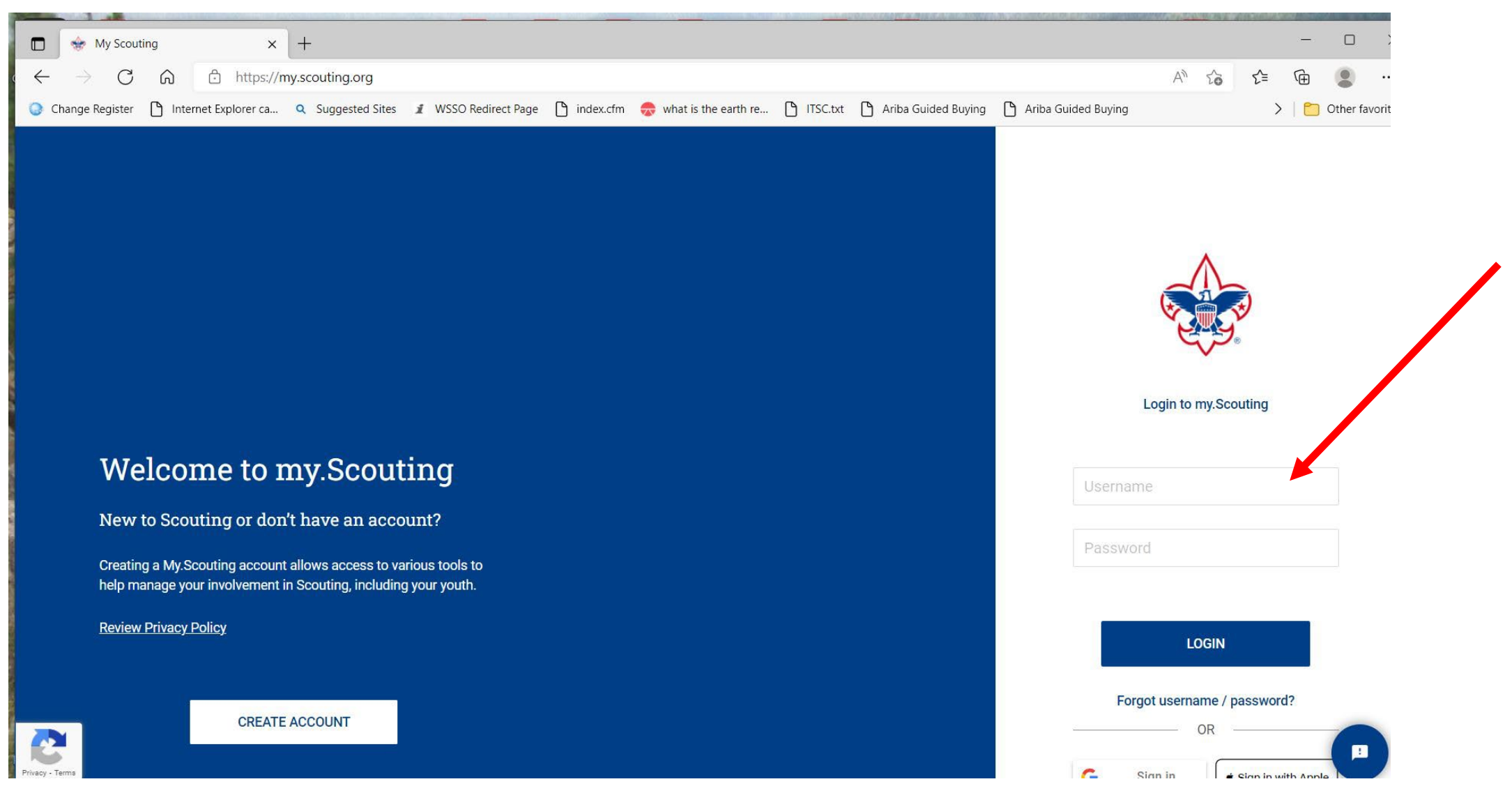

### Step 2 – At this Page Scroll Down to the BSA Learning Center

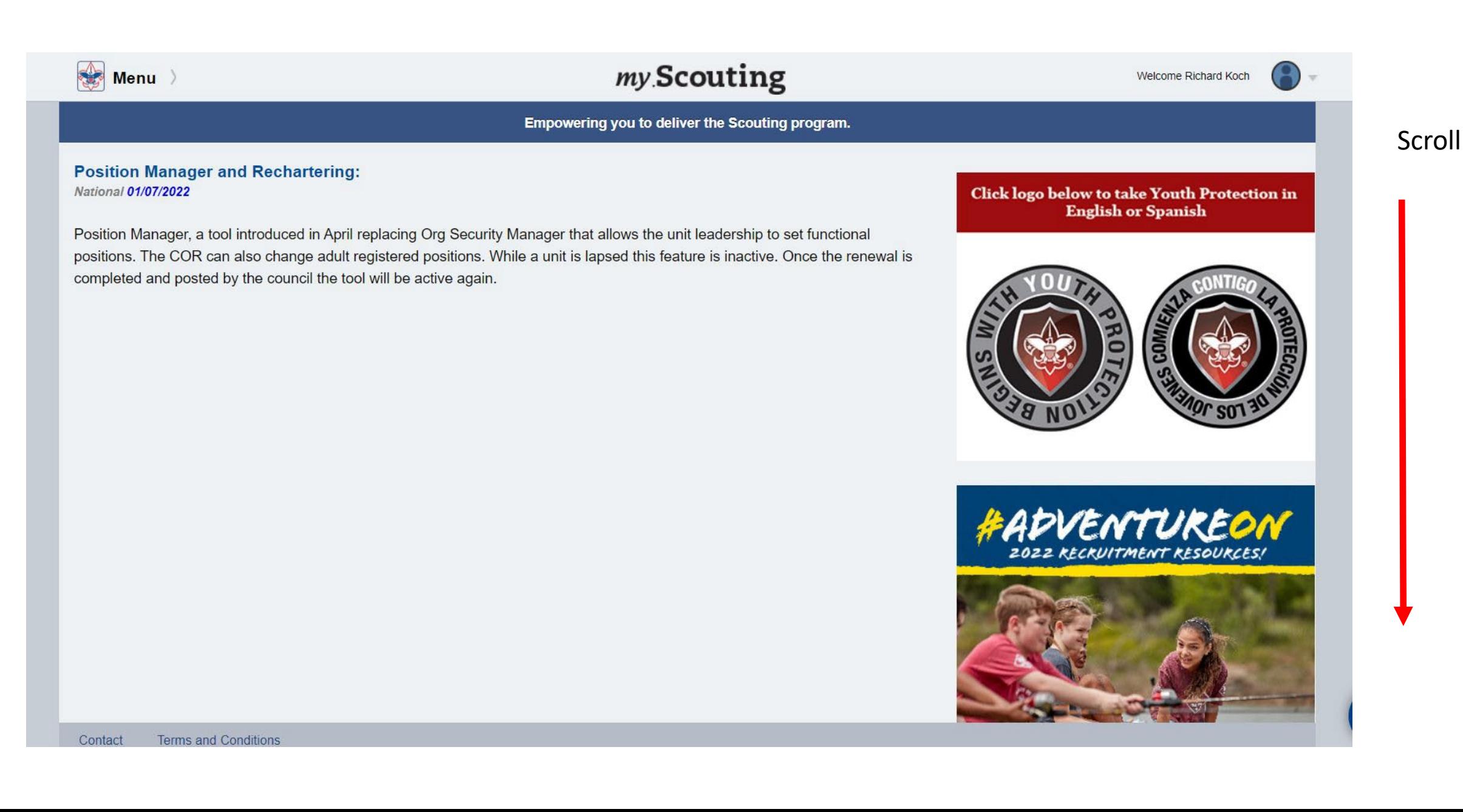

## Step 3 – Hit BSA Learning Center

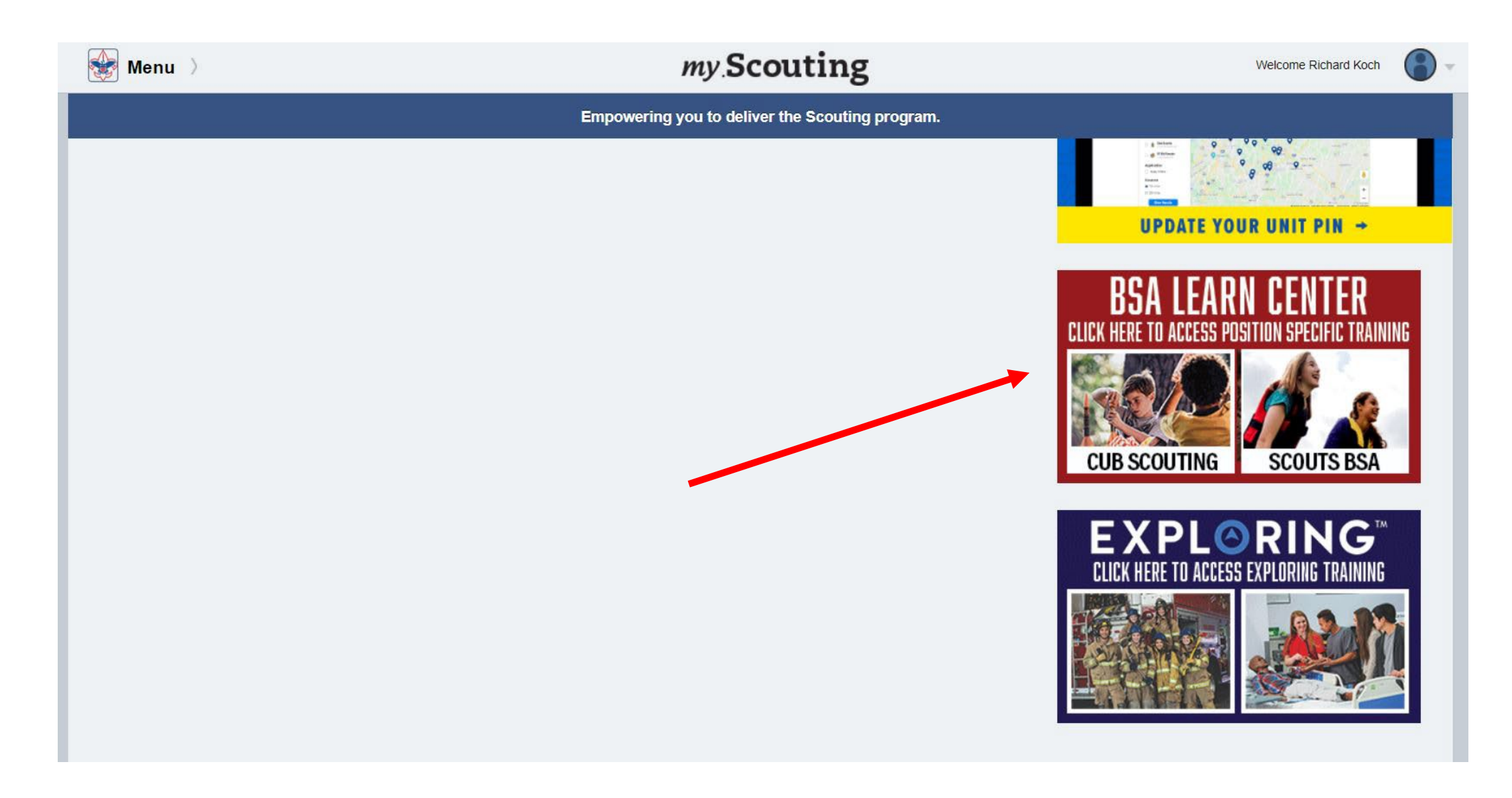

# Step 4 – Search Catalog for "NCAP"

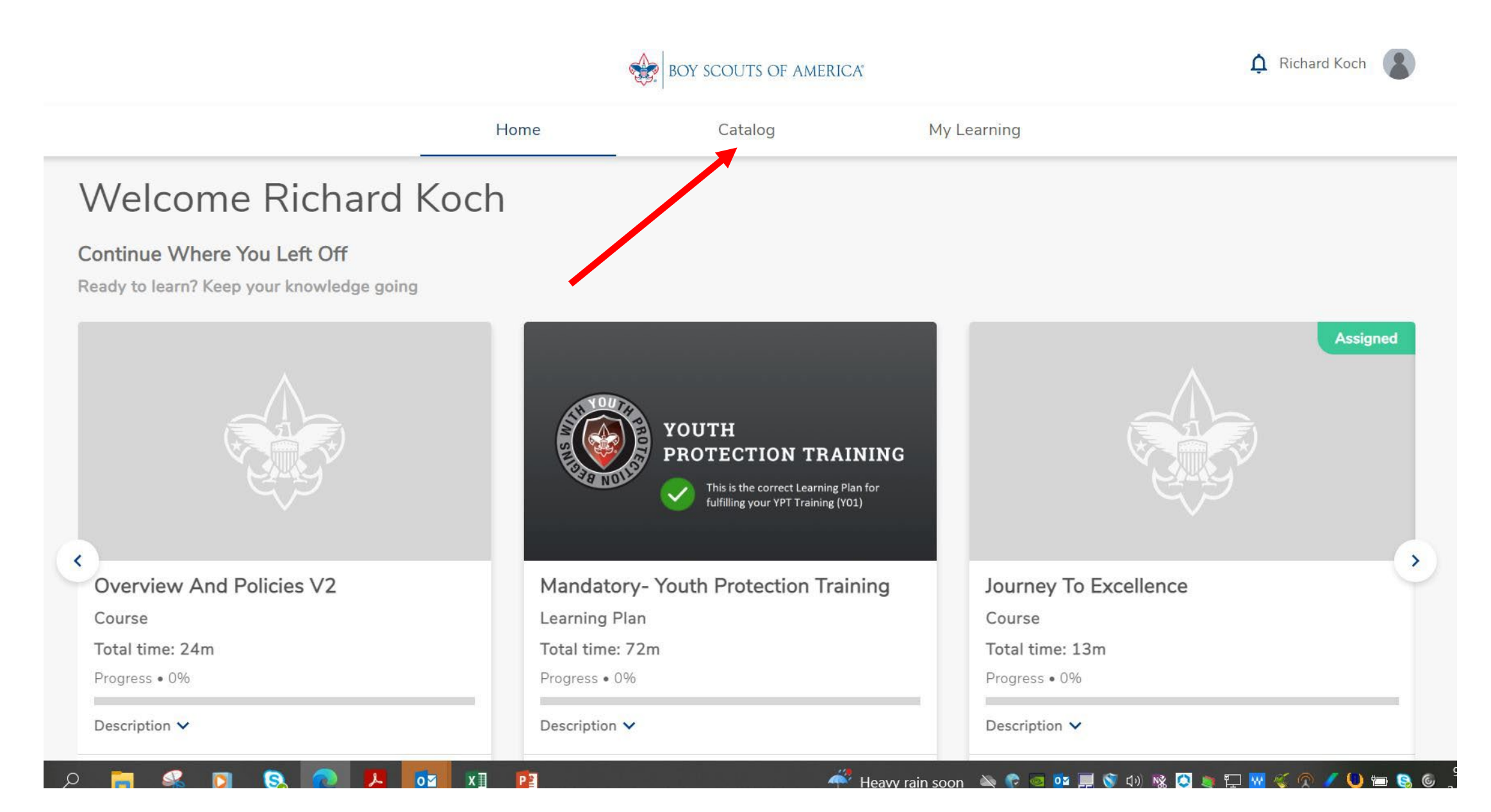

# STEP 5 – Insert "NCAP and hit Magnifier

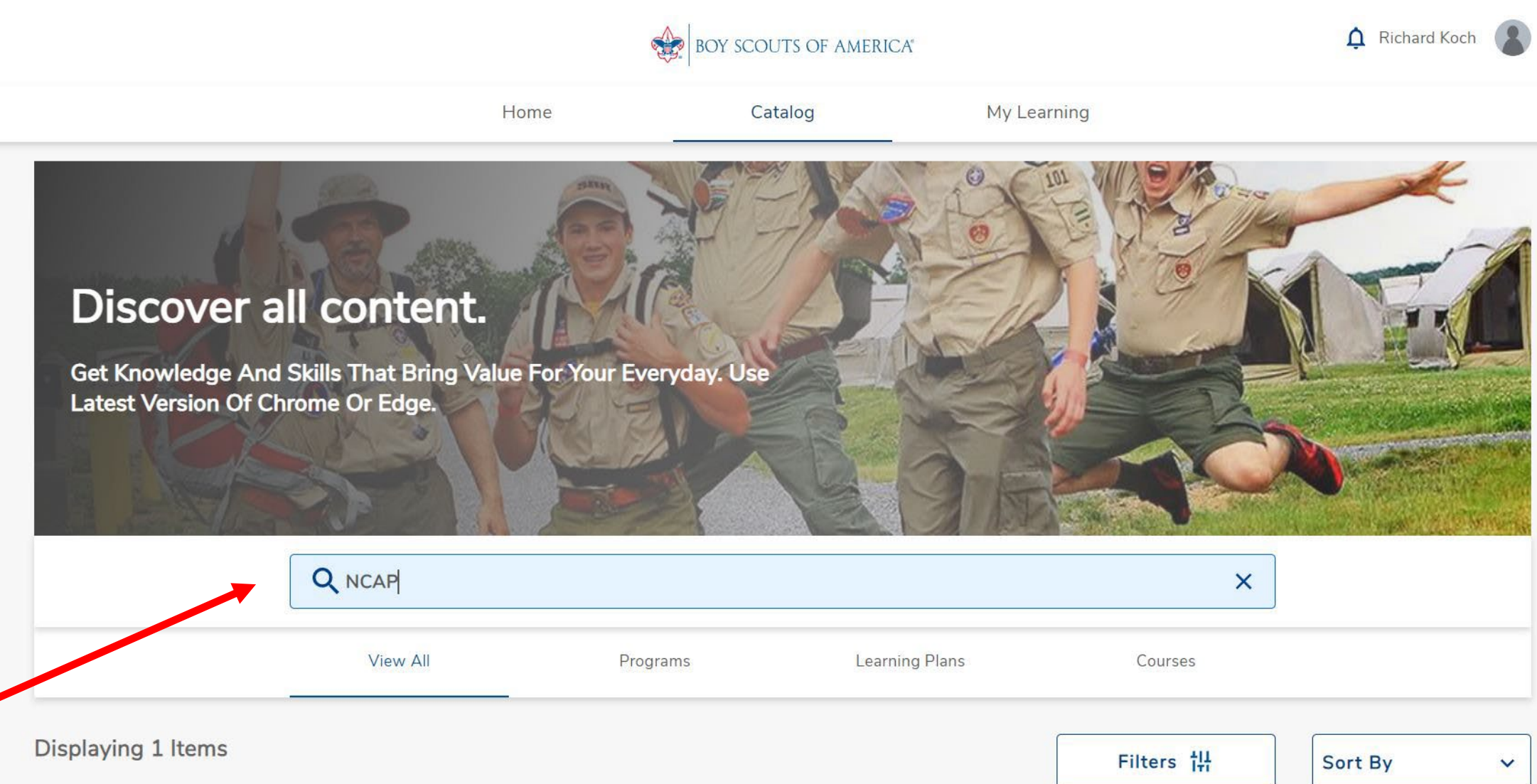

#### Step 6 – Select "Visit"

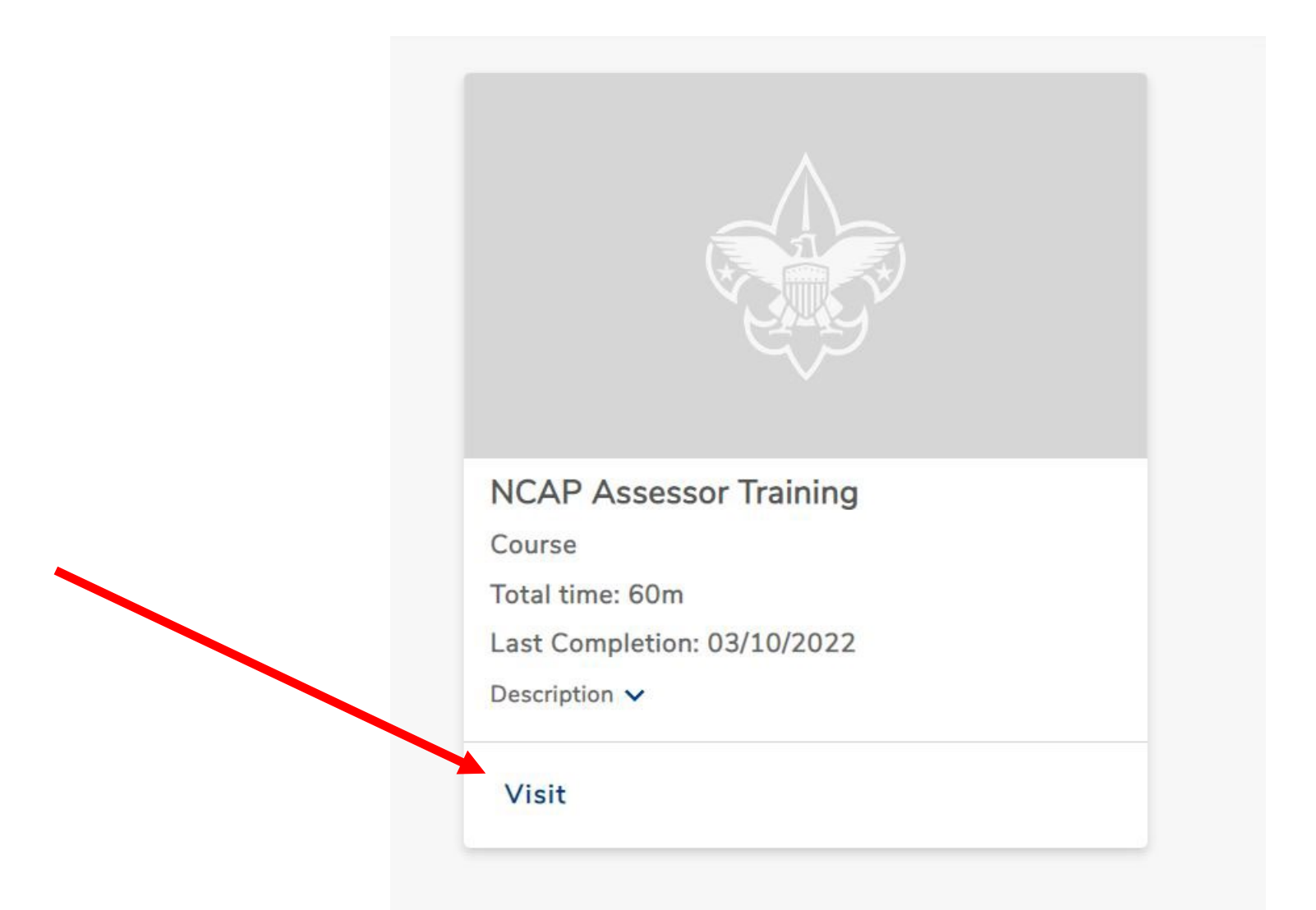

# Step 7 – Select "Start Again" and take training for 2023

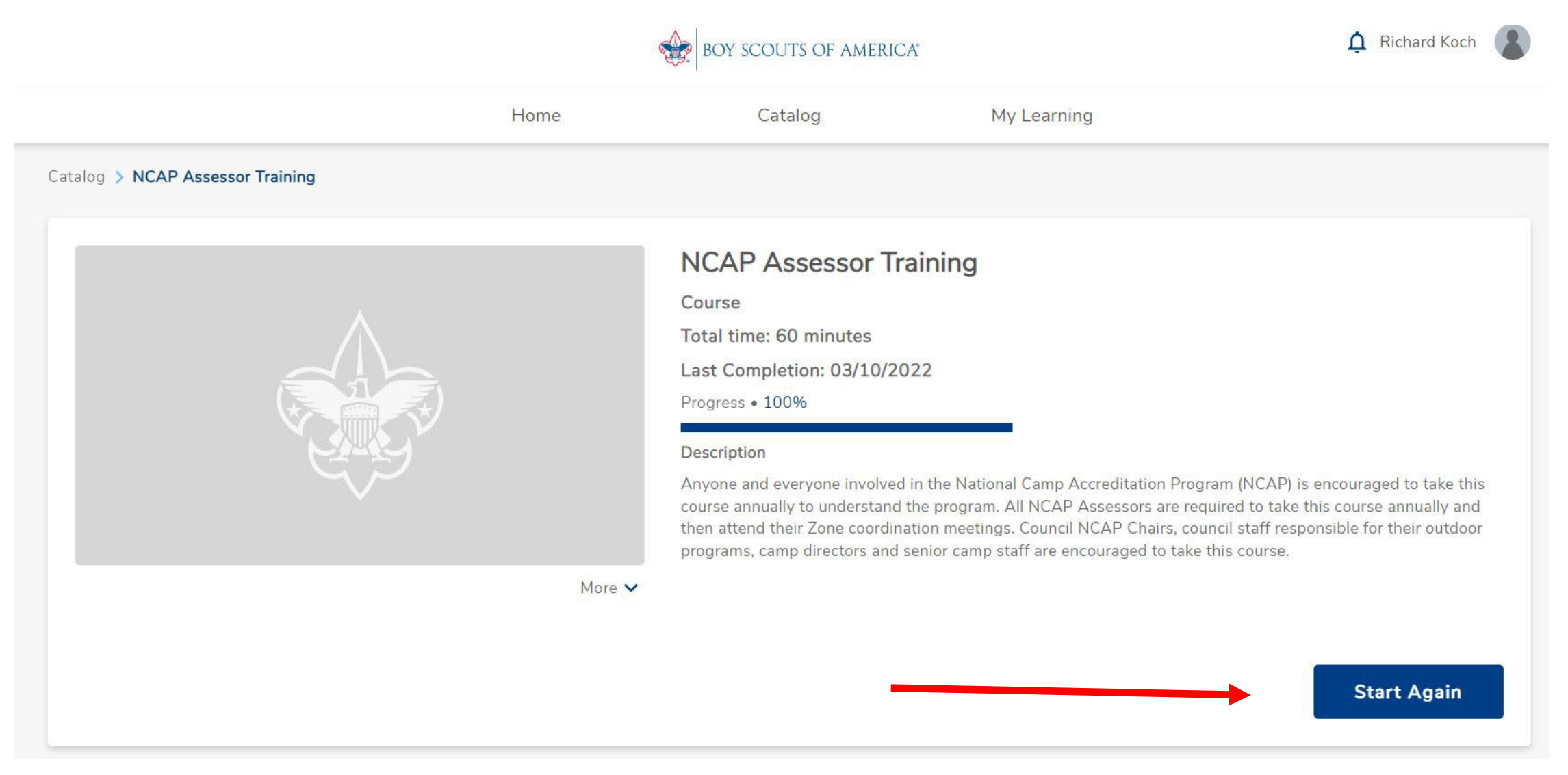

#### Steps to Print or Save a Course Completion

- 1. Log into My Scouting
- 2. Hit the Menu at the Upper Left, Select "My Training"
- 3. Hit "Completions" on the Middle Left
- 4. Click the Radio Button across from the Course Completed
- 5. At the top is "Certificates", Click and the Completion Certificate appears
- 6. Save and Print this Certificate
- 7. Take a copy of the Certificate on Assessment Visits

# Log into My Scouting, Select Menu, then My Training

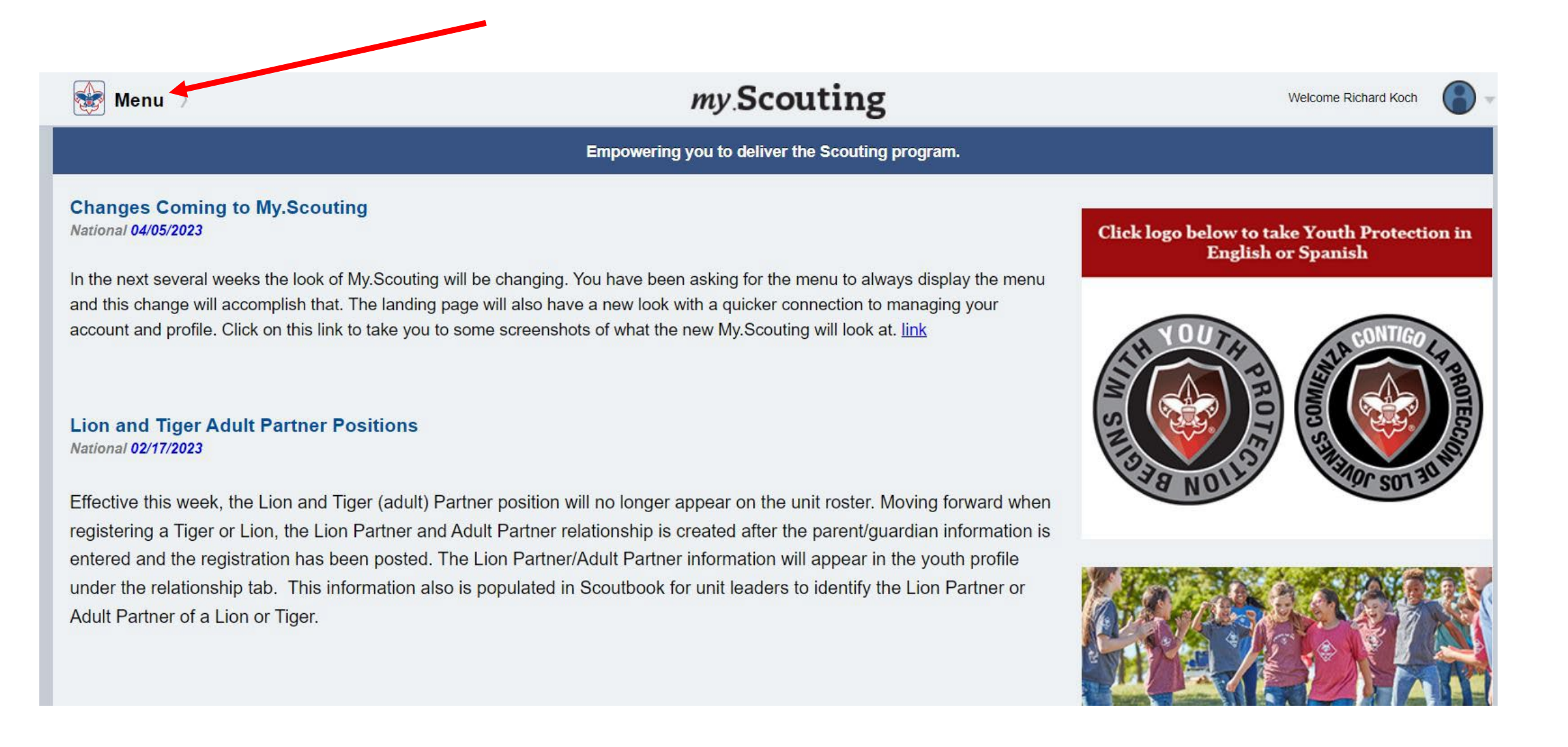

### Select Completions

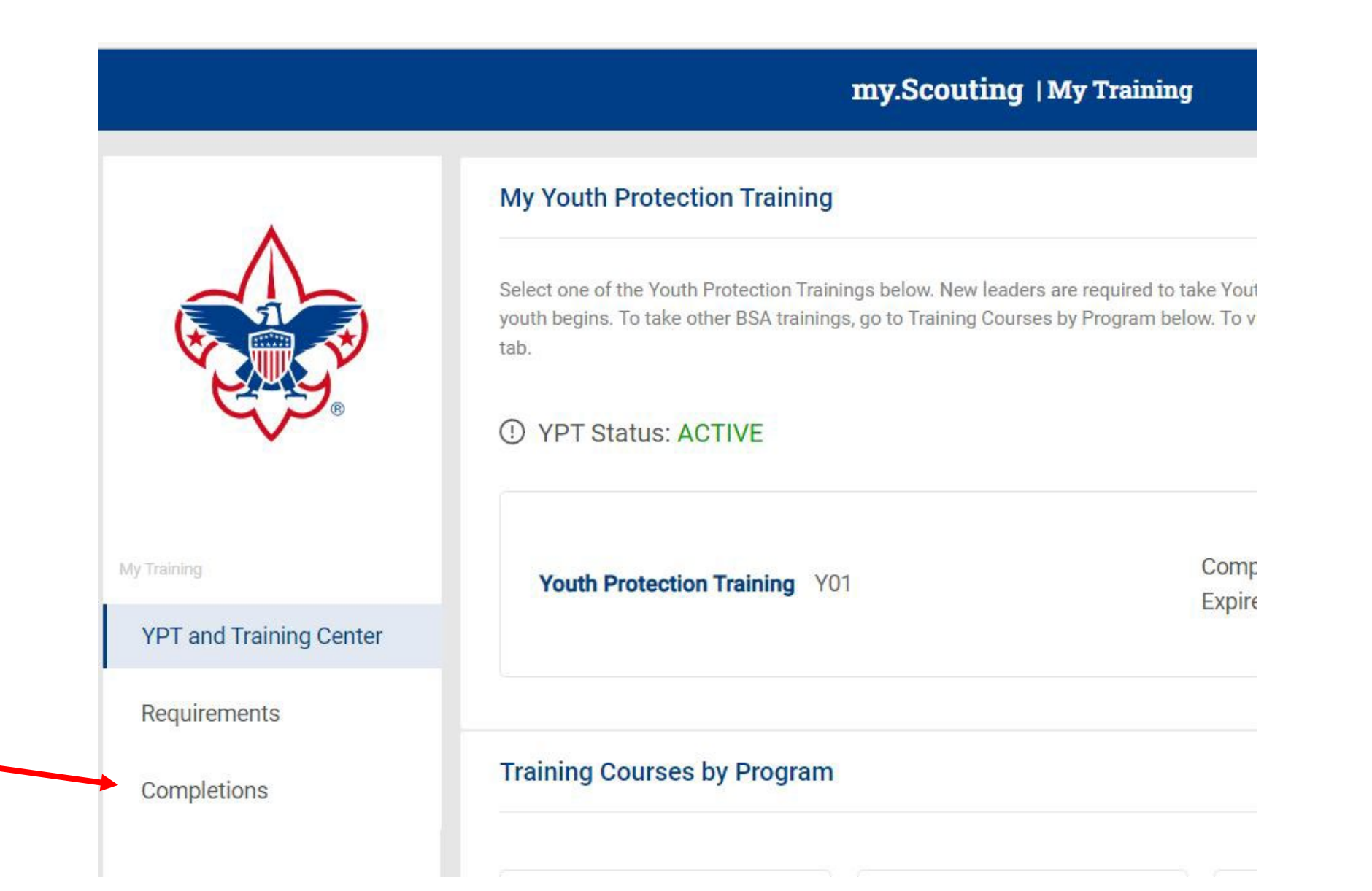

## Select Course (Use Radio Button) then Select Certificate at top

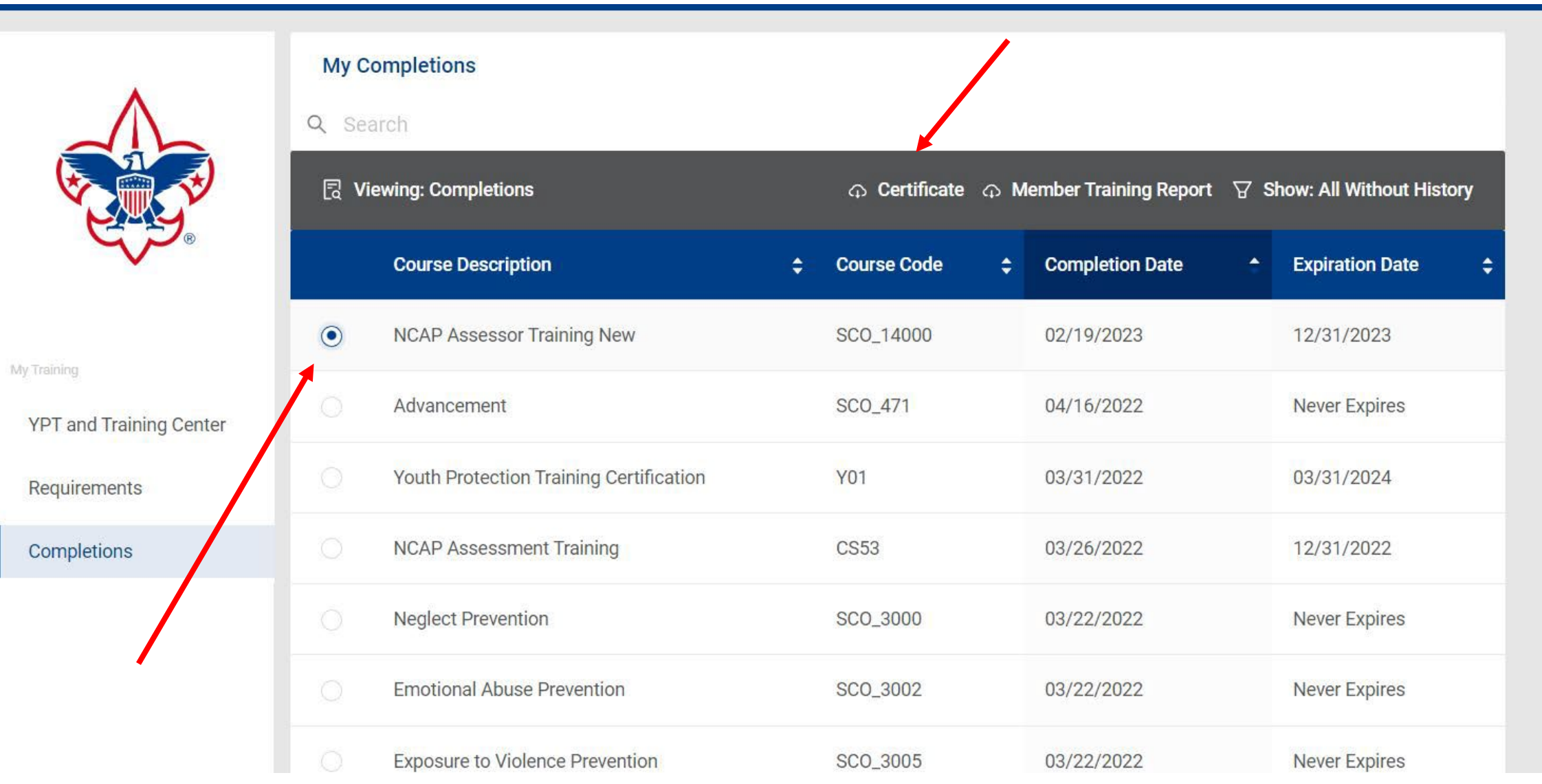

Save and Print Training Certificate Carry copy during Assessment Visit(s)

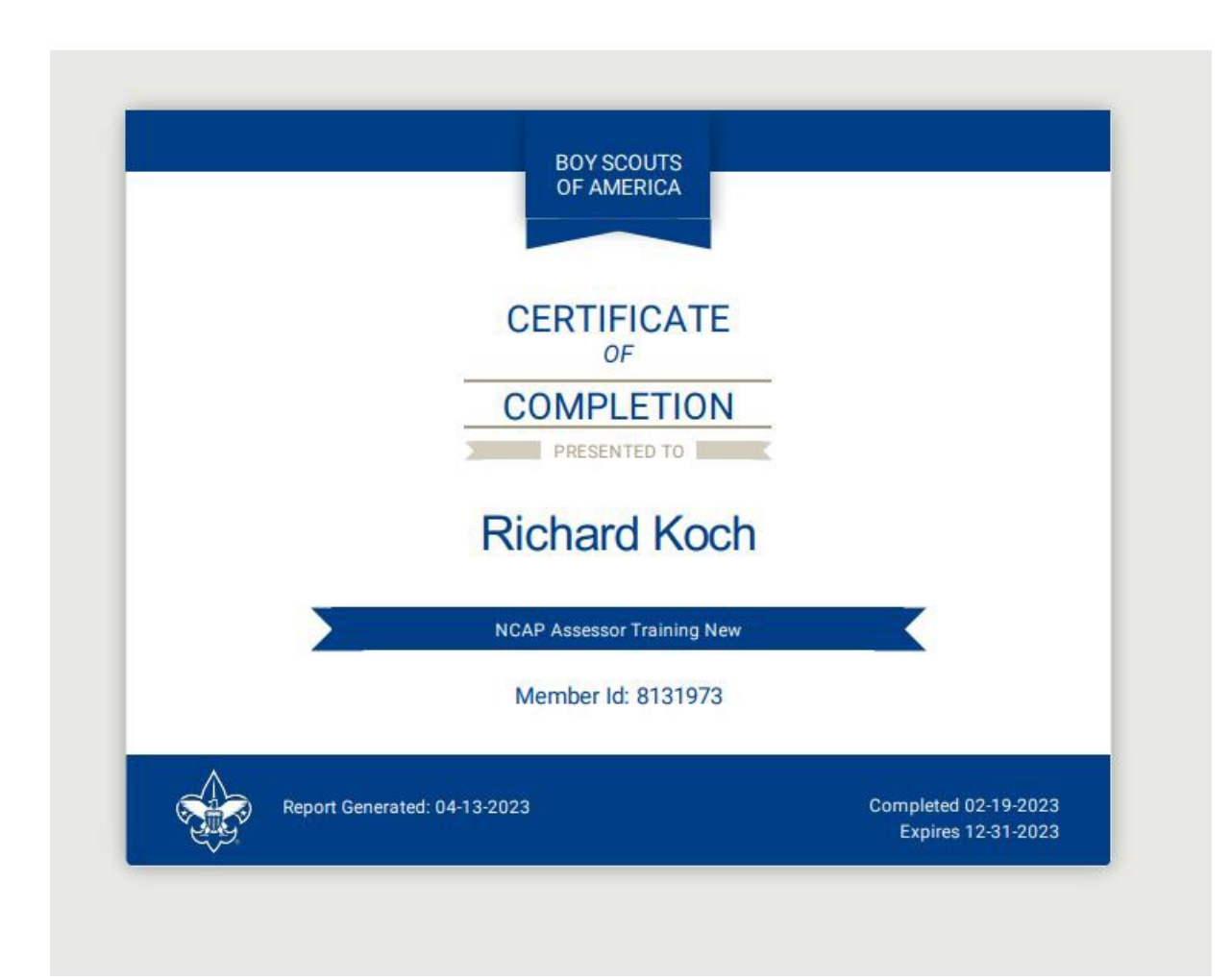